$|P74185ea_F8T003_QIG.qxd 12-02-2003 10:50 Page H$ 

BELKIN

# **BELKIN**

**Bluetooth** 

**Bluetooth™ USB Adapter** Quick Installation Guide

**Adaptateur USB Bluetooth™** Guide d'installation rapide

**Bluetooth™ USB Adapter** Installationsanleitung

**Adaptateur USB Bluetooth™** Beknopte installatiehandleiding

**Bluetooth™ USB Adapter** Guía de instalación rápida

**Adaptateur USB Bluetooth™** Guida di installazione rapida

F8T003

 $\bigoplus$ 

 $\leftarrow$ 

# **Contents**

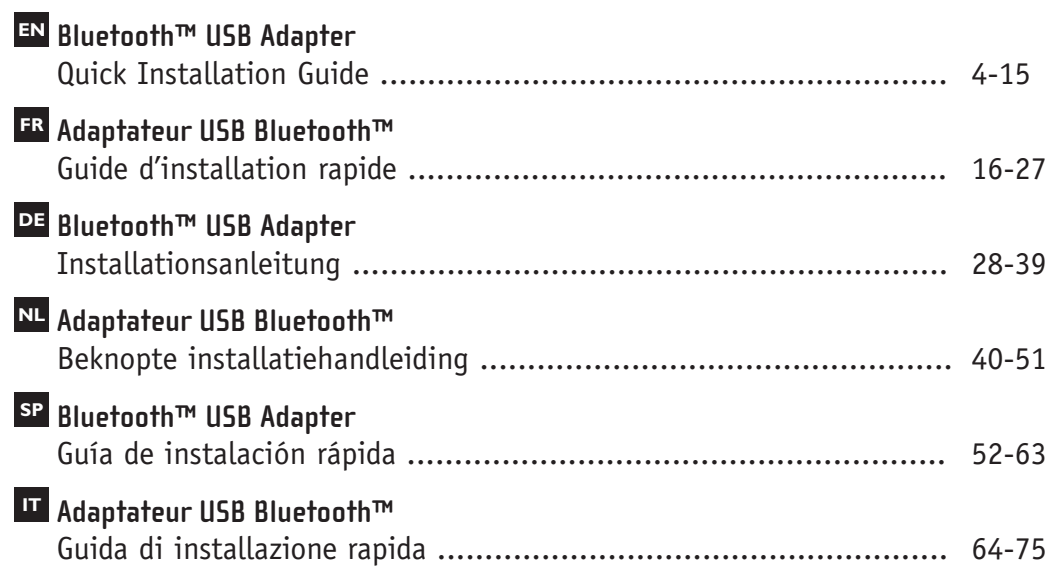

# **Introduction**

# **PC System Requirements**

- PC-compatible computer, CPU speed of 200MHz or above
- Memory: 64MB or above, 128MB recommended
- One available USB port, USB 1.1 standard
- Microsoft® Windows® 98 SE, Me, 2000, and XP

# **Mac® System Requirements**

- One available USB port, USB 1.1 standard
- Mac<sup>®</sup> OS X v10.2 and higher\*

# **Product Contents**

- *Bluetooth* USB Adapter
- CD-ROM for installation software and documentation
- User Manual

4

• Quick Installation Guide

\*Mac OS X driver and software provided by Apple® .

# **Step 1: Software Setup**

# **Software Setup for Windows 98 SE, Me, 2000, and XP**

To install the software for the *Bluetooth* USB Adapter (the USB Adapter), follow the instructions below.

*Note: The installation process for Windows XP may look slightly different from Windows 98 SE, Me, and 2000.* 

**Note: Do not insert the USB Adapter into the USB port prior to software installation.** 

- **1.** Insert the software installation CD-ROM into the PC's CD-ROM drive.
- **2.** The "Software InstallShield Wizard" window appears. Click on "Next" to begin the installation process.

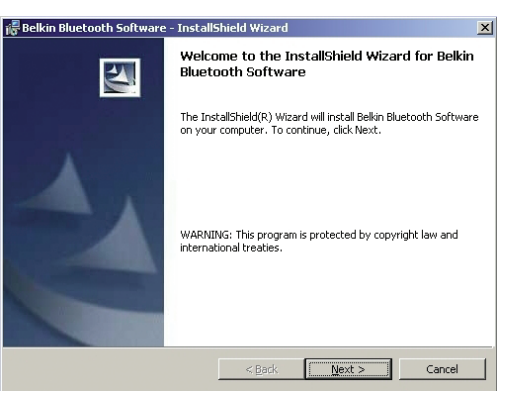

# **Step 1: Software Setup**

**3**. Choose "I accept the terms in the license agreement" to accept the license agreement. Click on "Next".

6

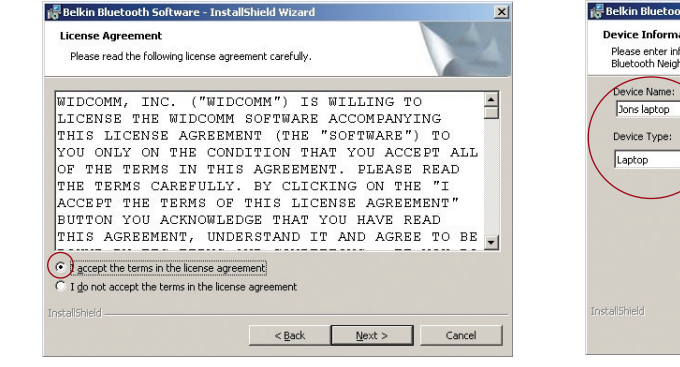

**4.** Name your device and select the type of computer you are installing your USB Adapter in. Click on "Next".

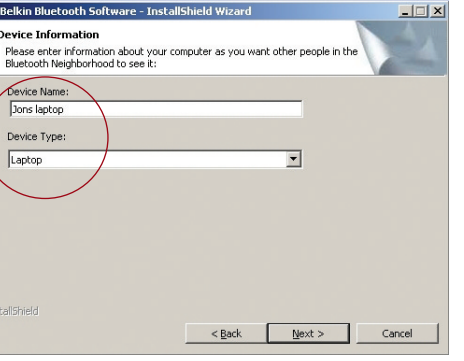

# **Step 1: Software Setup**

**5.** Specify the location where the software and driver will be installed on your hard drive. It is recommended that you install the software and driver to the default directory "C:\Program Files\belkin\Bluetooth Software". Click on "Next".

**Destination Folder** 

Install Belkin Bluetooth Software to:

**6.** Confirm that the device software and driver are ready to be installed and click on "Install".

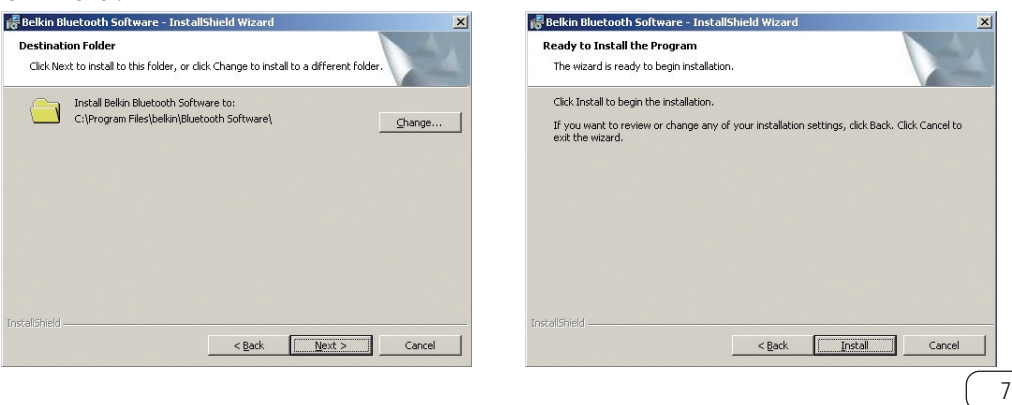

# **Step 1: Software Setup**

*Note: If at any time during the installation process you receive a "Driver Signature Notice", click "Yes" or "OK" to continue the installation process.*

**7.** Confirm the completion of installation. Click "Finish" and then restart the system.

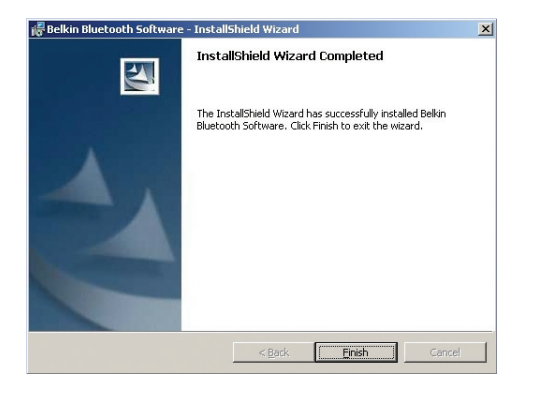

# **Step 2: Installing the USB Adapter**

*Note: Your USB Adapter is sensitive to static electricity, which can damage its delicate electrical components. To protect your device, always touch the metal chassis of your computer before handling the USB Adapter. This will ground any potential electrostatic discharge. Avoid touching the metal connector when handling the USB Adapter. Dry weather conditions or walking across carpeted floors may cause you to acquire an electrostatic charge.*

Connect the USB Adapter directly to an available USB A-type connector on your desktop or notebook computer.

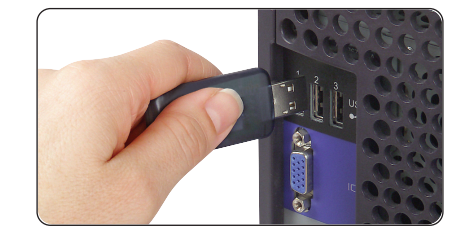

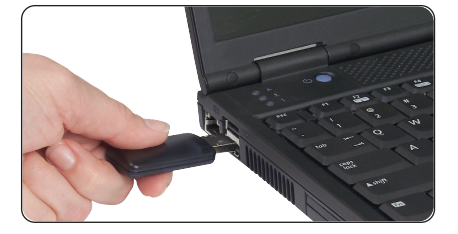

# **Step 2: Installing the USB Adapter**

*Note: Your USB Adapter is equipped with a powerful antenna, which provides optimal performance of the radio. In some instances, attaching the USB Adapter directly to the rear of a desktop PC is not the optimal place for the antenna to propagate its radio signal. For these instances, we recommend you use a USB extension cable (Belkin part number F8T050) to extend the USB Adapter to a more optimal place for the radio signals to propagate.*

# **Step 3: Installing Bluetooth USB Device Driver**

**1.** After installing the software and restarting the system, insert the USB Adapter into an available USB port. You should see your system register a new USB device found; then click on "Next".

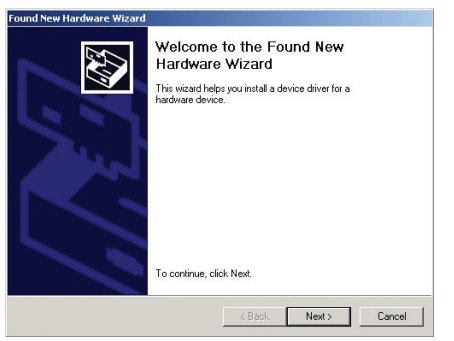

**2.** Choose "Search for a suitable driver for my device"; then click on "Next". ound New Hardware Wizard

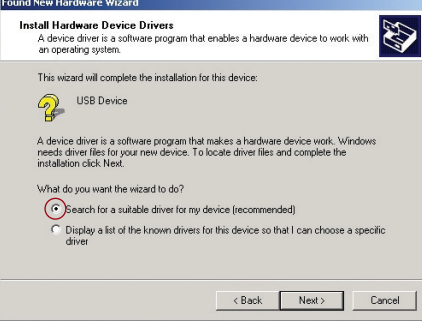

*Note: If you receive a Microsoft Digital Signature Notice, click "Continue" to complete the installation process.*

*Note: In some systems, the hardware will automatically install. If this is the case, skip to step 6.*

 $\left( \begin{array}{c} 11 \end{array} \right)$ 

# **Step 3: Installing Bluetooth USB Device Driver**

**3.** Select "Specify a Location"; then click on "Next". Browse for the location of the device driver "C:\Program Files\Belkin\Bluetooth Software\bin\"; then click "OK".

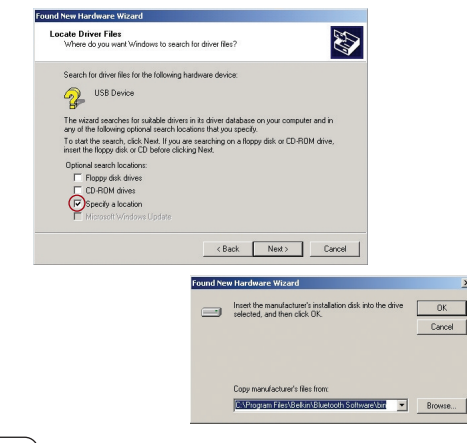

**4.** Confirm that the device driver was found.

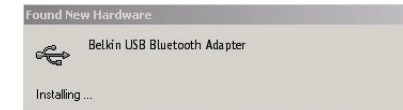

# **Step 3: Installing Bluetooth USB Device Driver**

**5.** A window will appear that confirms the **6.** "My Bluetooth Places" should appear completion of the driver installation; click on "Finish".

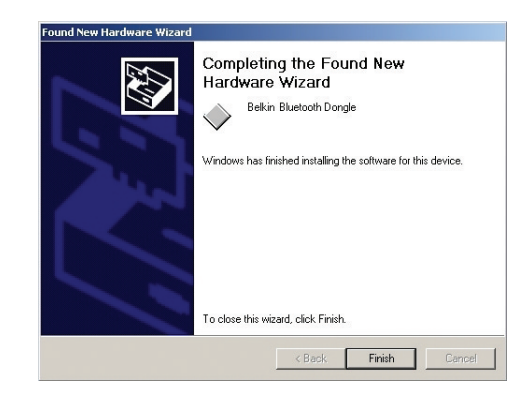

 $\left( \begin{array}{c} 13 \end{array} \right)$ 

on your desktop. Your installation process is now complete.

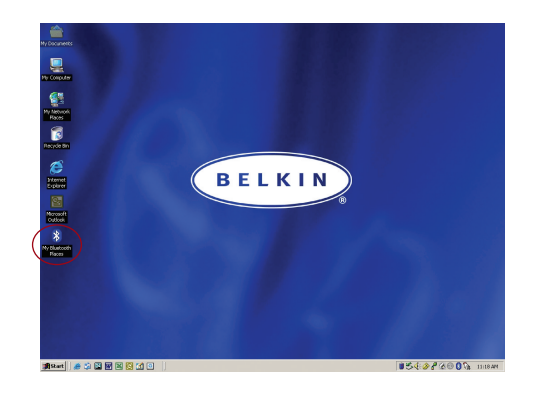

# **Step 4: Uninstalling the Software**

This section contains instructions for uninstalling the software required to use your USB Adapter.

- **1.** Insert the CD-ROM that was included with your USB Adapter.
- **2.** The "InstallShield Wizard" window should automatically load. If it does not load, explore the CD and run the Belkin Bluetooth Software - InstallShield Wizard "Setup.exe" file.
- **3.** The InstallShield window should now appear. Click "Next".

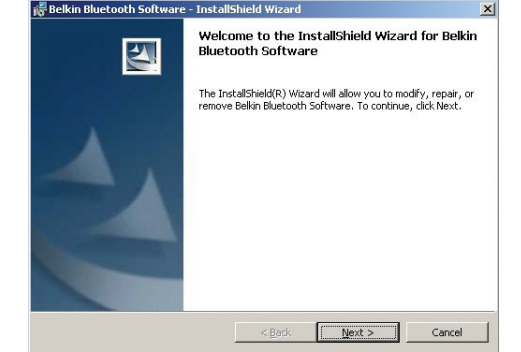

14 ) (15

# **Step 4: Uninstalling the Software**

- **4.** Click on "Remove" to initiate the UninstallShield wizard and remove the software from your PC.
- **5.** Click "Finish" to complete the uninstall.

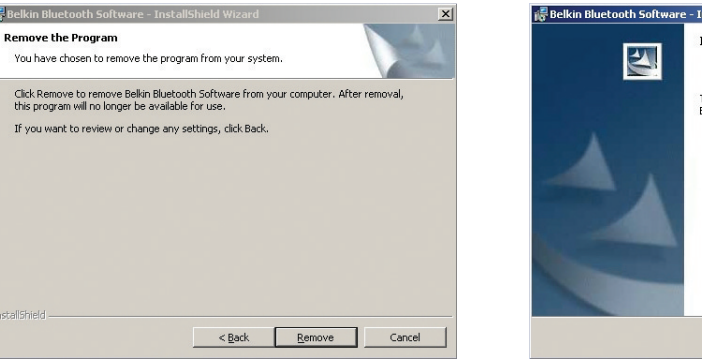

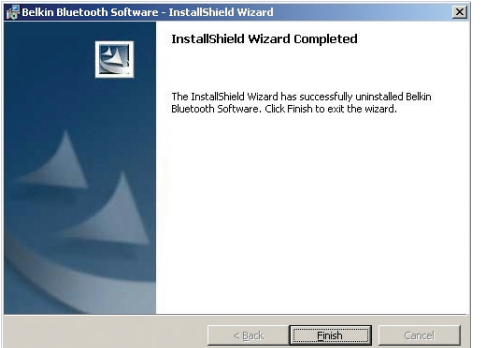

#### **Introduction**

# **Configuration requise pour PC**

- Ordinateur compatible PC, vitesse de processeur de 200 MHz ou plus
- Mémoire : 64 Mo ou plus, 128 Mo recommandé
- Un port USB libre (norme USB 1.1)
- Microsoft® Windows® 98 SE, Me, 2000 et XP

# **Configuration requise pour Mac®**

- Un port USB libre (norme USB 1.1)
- Mac® OS X v10.2 et versions ultérieures\*

# **Contenu du produit**

- Adaptateur USB *Bluetooth*
- CD-ROM pour le logiciel d'installation et la documentation
- Manuel de l'utilisateur

16

• Guide d'installation rapide

\*Pilote et logiciel Mac OS X fournis par Apple®.

# BELKIN

# **Étape 1 : Installation du logiciel**

# **Étape 1 : Installation du logiciel**

Installation du logiciel pour Windows 98 SE, Me, 2000 et XP

Pour installer le logiciel de l'adaptateur USB *Bluetooth* (l'adaptateur USB), procédez comme suit.

*Remarque : L'installation sous Windows XP peut être légèrement différente de celles sous Windows 98 SE, Me et 2000.*

*Remarque : N'insérez pas l'adaptateur USB dans le port USB avant l'installation du logiciel.*

- **1.** Insérez le CD d'installation des logiciels dans le lecteur de CD-ROM du PC.
- **2.** La fenêtre « Software InstallShield Wizard » (Assistant InstallShield du logiciel) apparaît. Cliquez sur « Next » (Suivant) pour commencer l'installation.

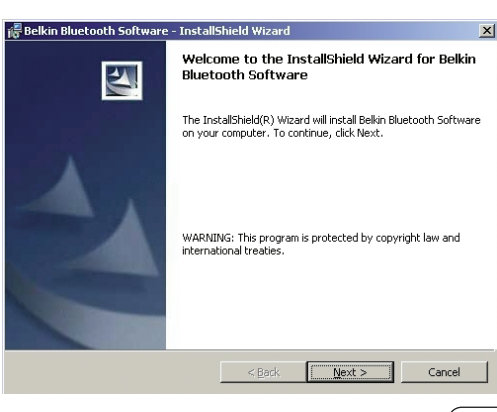

# **Étape 1 : Installation du logiciel**

**3.** Choisissez l'option « I accept the terms in the license agreement » (J'accepte les termes de l'accord de licence) pour accepter l'accord de licence. Cliquez sur « Next » (Suivant).

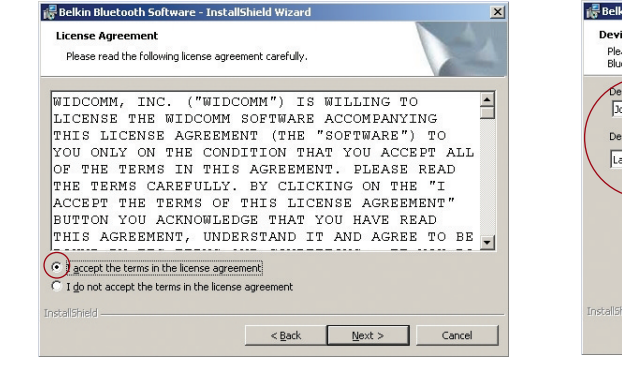

18

**4.** Donnez un nom à votre périphérique, puis sélectionnez le type d'ordinateur sur lequel vous installez votre adaptateur USB. Cliquez sur « Next » (Suivant).

#### Belkin Bluetooth Software - InstallShield Wizard  $\Box$ x **Device Information** Please enter information about your computer as you want other people in the Bluetooth Neighborhood to see it: Device Name Jons laptop Device Type: Laptop **Install5hie**  $<$  Back  $Next >$ Cancel

# **Étape 1 : Installation du logiciel**

**5.** Spécifiez l'emplacement où le logiciel et le pilote doivent être installés sur votre disque dur. Il est recommandé de les installer dans le répertoire par défaut « C:\Program Files\belkin\*Bluetooth* Software ». Cliquez sur « Next » (Suivant).

**Balkin Bluetooth Softu** 

Install Belkin B

C:\Program Fil

**Dectination Folder** 

**6.** Confirmez que le logiciel et le pilote du périphérique sont prêts à être installés, puis cliquez sur « Install » (Installer).

19

ncel h

Cancel

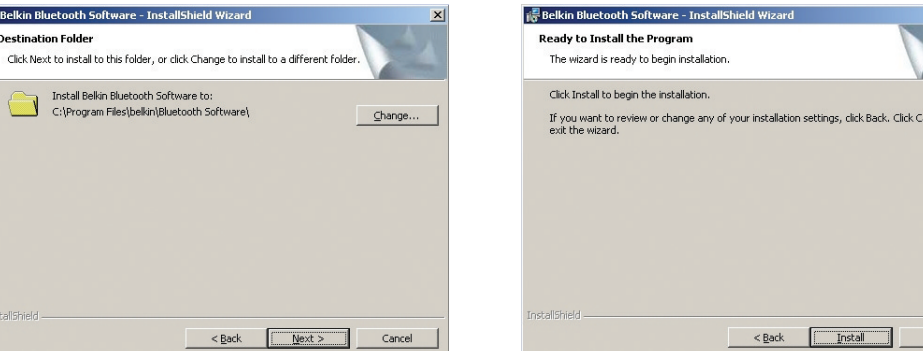

# **Étape 1 : Installation du logiciel**

*Remarque : Si à un moment donné de l'installation le message « Driver Signature Notice » (Vérification de signature du pilote) apparaît, cliquez sur « Yes » (Oui) ou sur « OK » pour continuer l'installation.*

**7.** Confirmez la fin de l'installation. Cliquez sur « Finish » (Terminer), puis redémarrez le système.

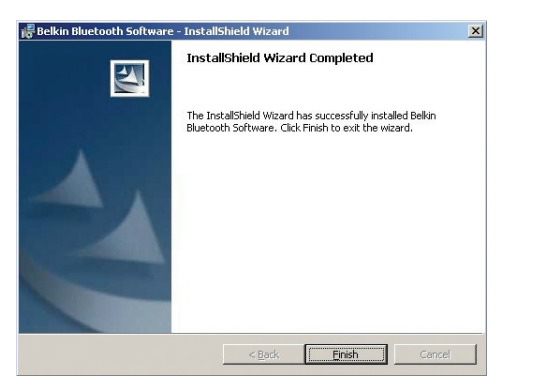

# **Étape 2 : Installation de l'adaptateur USB**

*Remarque : Votre adaptateur USB est sensible à l'électricité statique qui risque d'endommager ses composants électriques fragiles. Pour protéger votre périphérique, touchez toujours le corps métallique de votre ordinateur avant de manipuler l'adaptateur USB. Cette opération a pour but de décharger toute électricité statique potentielle. Évitez de toucher le connecteur métallique lorsque vous manipulez l'adaptateur USB. Des conditions météorologiques sèches ou le simple fait de marcher sur une moquette risquent de vous charger d'électricité statique.*

Branchez l'adaptateur USB directement sur un connecteur USB de type A libre de votre ordinateur de bureau ou de votre portable.

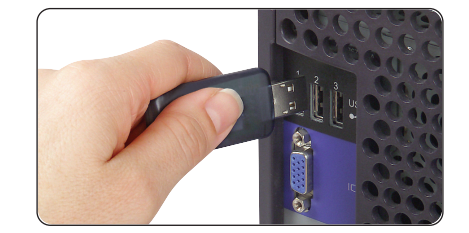

 $20 \text{ }$ 

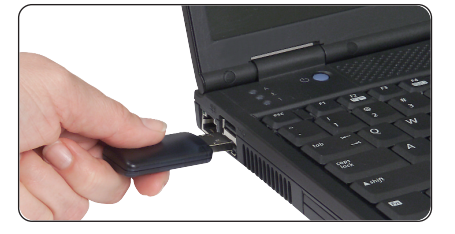

# **Step 2: Installing the USB Adapter**

*Remarque : Votre adaptateur USB est équipé d'une antenne puissante qui assure un fonctionnement optimal de la radio. Dans certains cas, le fait de brancher directement l'adaptateur USB à l'arrière d'un PC de bureau n'est pas la solution idéale pour la propagation du signal radio de l'antenne. Dans ces situations, nous vous conseillons d'utiliser un câble d'extension USB (référence Belkin F8T050) afin de placer l'adaptateur USB à un endroit mieux adapté à la propagation des signaux.*

# **Étape 3 : Installation du pilote de périphérique USB Bluetooth**

**1.** Après avoir installé le logiciel et redémarré le système, insérez l'adaptateur USB dans un port USB libre. Votre système doit enregistrer la présence d'un nouveau périphérique USB. Ensuite, cliquez sur « Next » (Suivant).

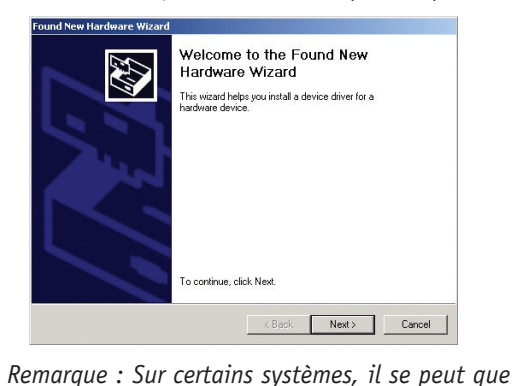

*le matériel soit automatiquement installé. Dans*

*ce cas, passez à l'étape 6.*

**2.** Choisissez l'option « Search for a suitable driver for my device » (Rechercher un pilote approprié pour mon périphérique), puis cliquez sur « Next » (Suivant).

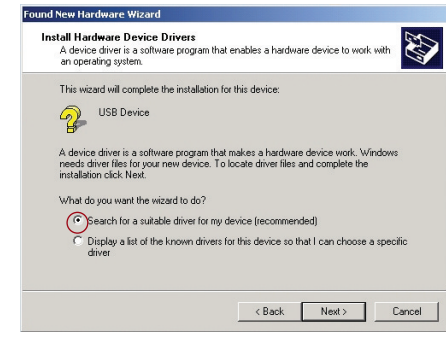

*Remarque : Si un avertissement de vérification de signature numérique Microsoft apparaît, cliquez sur « Continue » (Continuer) pour terminer l'installation.*

 $22 \quad$ 

# **Étape 3 : Installation du pilote de périphérique USB Bluetooth**

**3.** Sélectionnez « Specify a Location » (Définir un emplacement), puis cliquez sur « Next » (Suivant). Recherchez le dossier du pilote de périphérique « C:\Program Files\Belkin\*Bluetooth* Software\bin\ ». Ensuite, cliquez sur « OK ».

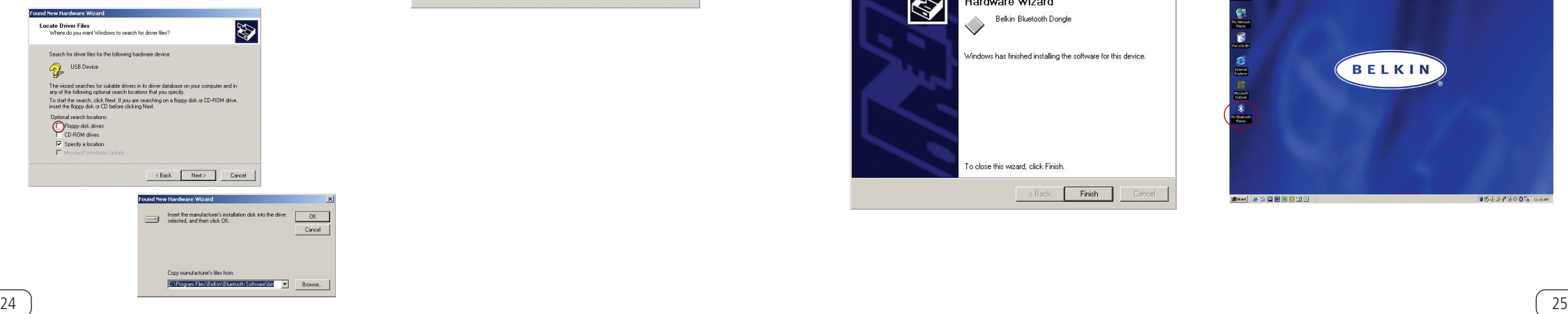

**4.** Confirmez que ce pilote de périphérique a été trouvé.

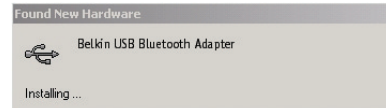

# **Étape 3 : Installation du pilote de périphérique USB Bluetooth**

**5.** Un message apparaît. Il confirme l'installation du pilote. Cliquez sur « Finish » (Terminer).

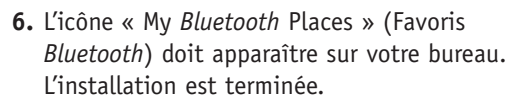

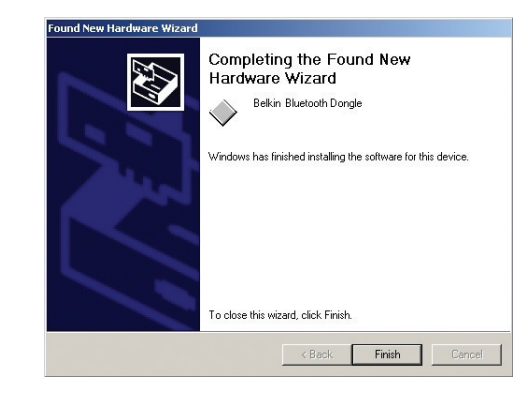

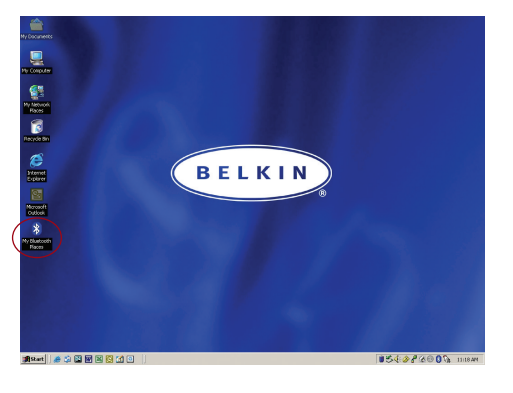

# **Étape 4: Désinstallation du logiciel**

Cette section contient des instructions pour désinstaller le logiciel nécessaire à l'utilisation de l'adaptateur USB.

- **1.** Insérez le CD-ROM fourni avec votre adaptateur USB.
- **2.** L'assistant « InstallShield Wizard » doit se charger automatiquement. Si tel n'est pas le cas, parcourez le CD et exécutez le fichier « Setup.exe ».
- **3.** La fenêtre « InstallShield » apparaît. Cliquez sur « Next » (Suivant).

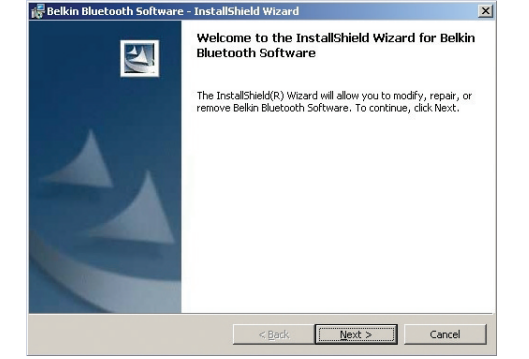

26 account to the contract of the contract of the contract of the contract of the contract of the contract of the contract of the contract of the contract of the contract of the contract of the contract of the contract of

# **Étape 4: Désinstallation du logiciel**

- **4.** Cliquez sur « Remove » (Supprimer) pour lancer l'assistant de désinstallation UninstallShield et supprimer le logiciel de votre PC.
- **5.** Cliquez sur « Finish » (Terminer) pour achever la désinstallation.

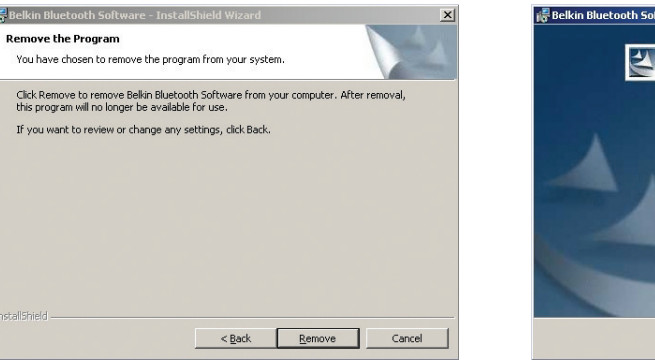

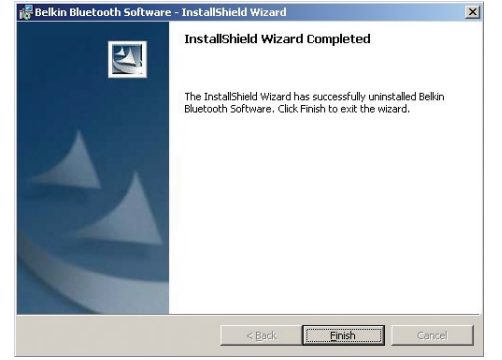

# **Einführung**

# **Anforderungen für PCs**

- PC-kompatibler Computer, Prozessor mit mindestens 200 MHz
- Speicher: mindestens 64 MB; 128 MB empfohlen
- Verfügbare USB 1.1-Schnittstelle
- Microsoft® Windows® 98 SE, ME, 2000 oder XP

# **Anforderungen für Mac®-Systeme**

- Verfügbare USB 1.1-Schnittstelle
- Mac® OS X Version 10.2 oder höher\*

# **Packungsinhalt**

- *Bluetooth*/USB-Adapter
- CD-ROM mit Installationssoftware und Dokumentation
- Benutzerhandbuch

28

• Installationsanleitung

\*Mac OS X Treiber und Software von Apple®.

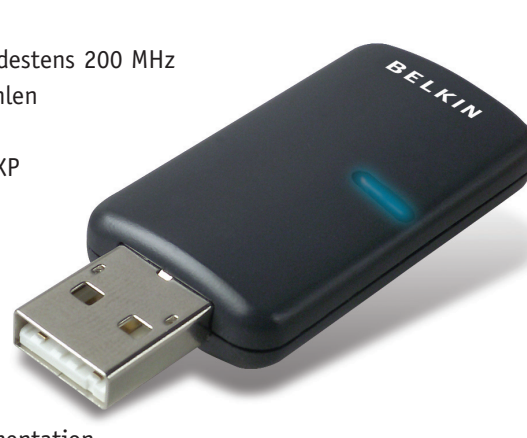

# **Schritt 1: Software-Einrichtung**

# **Schritt 1: Software-Einrichtung**

Softwareinstallation unter Windows 98 SE, ME, 2000 und XP

So installieren Sie die Software für den *Bluetooth* USB-Adapter:

*Hinweis: Die Installation unter Windows XP unterscheidet sich geringfügig von der Installation unter Windows 98 SE, ME und 2000.*

*Hinweis: Schließen Sie den USB-Adapter erst nach der Softwareinstallation an die USB-Schnittstelle an.*

- **1.** Legen Sie die Softwareinstallations-CD in das CD-ROM-Laufwerk ein.
- **2.** Daraufhin erscheint der Softwareinstallations-Assistent. Klicken Sie auf "Weiter", um die Installation zu starten.

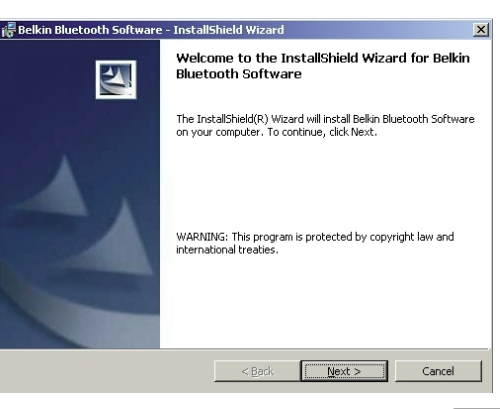

# **Schritt 1: Software-Einrichtung**

- **3.** Wählen Sie die Option "I accept the terms in the license agreement" (Hiermit nehme ich die Bedingungen der Lizenzvereinbarung an), um die Lizenzvereinbarung anzunehmen. Klicken Sie auf "Weiter".
- **4.** Geben Sie einen Namen für Ihr Gerät ein, und wählen Sie den Computertyp aus, an den der USB-Adapter angeschlossen wird. Klicken Sie auf "Weiter".

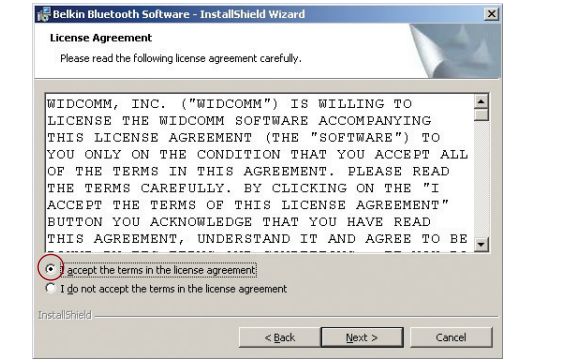

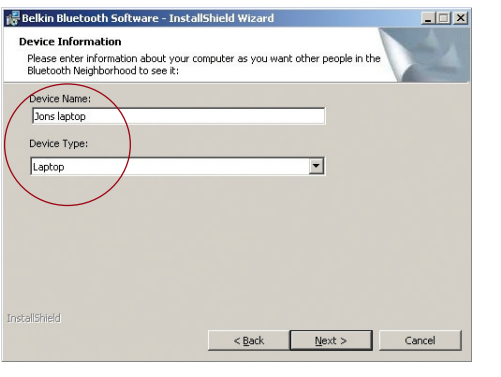

# **Schritt 1: Software-Einrichtung**

- **5.** Legen Sie den Pfad auf der Festplatte fest, unter dem Sie die Software und die Treiber installieren möchten. Empfohlen wird das vorgegebene Verzeichnis "C:\Programme\belkin\*Bluetooth* Software". Klicken Sie auf "Weiter".
	- Belkin Bluetooth Software InstallShield Wizard **Destination Folder** Click Next to install to this folder, or click Change to install to a different folder Install Belkin Bluetooth Software to: C:\Program Files\belkin\Bluetooth Software\ Change...  $<$  Back  $N$ ext > Cancel

**6.** Bestätigen Sie den Start der Installation, indem Sie auf "Install" (Installieren) klicken.

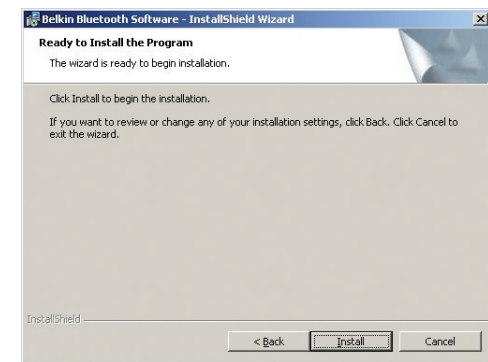

31

#### **Schritt 1: Software-Einrichtung**

*Hinweis: Wenn während der Installation ein Warnhinweis erscheint, der auf eine fehlende Signatur hinweist, klicken Sie auf "Ja" bzw. "OK", um die Installation fortzusetzen.*

**7.** Bestätigen Sie den Abschluss der Installation. Klicken Sie auf "Fertigstellen", und führen Sie einen Neustart durch.

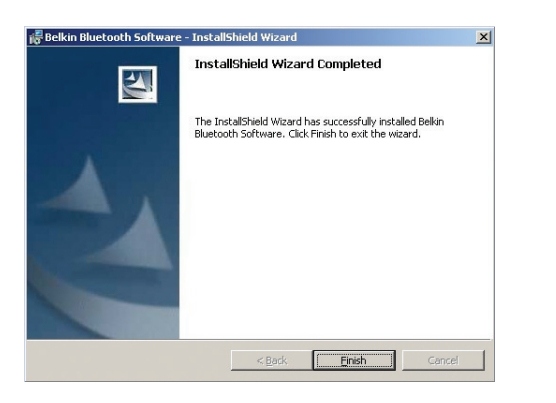

#### **Schritt 2: Installieren des USB-Adapters**

*Hinweis: Schützen Sie Ihren USB-Adapter vor statischen Entladungen. Statische Entladungen können die empfindlichen elektronischen Komponenten beschädigen! Um Ihr Gerät zu schützen, berühren Sie stets das Metallgehäuse Ihres Computers, bevor Sie den USB-Adapter anfassen. Dadurch werden mögliche elektrostatische Ladungen entladen. Berühren Sie beim Umgang mit dem USB-Adapter nicht die Metallkomponenten des Anschlusses. Elektrostatische Spannungen entstehen vor allem bei trockener Witterung und beim Laufen über Teppichböden.*

Schließen Sie den USB-Adapter direkt an einen freien USB-A-Anschluss Ihres Desktop-Computers oder Notebooks an.

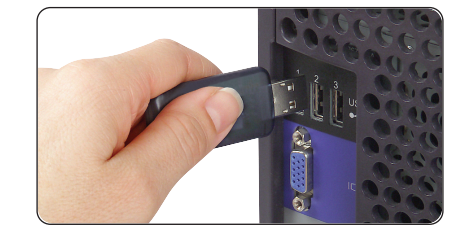

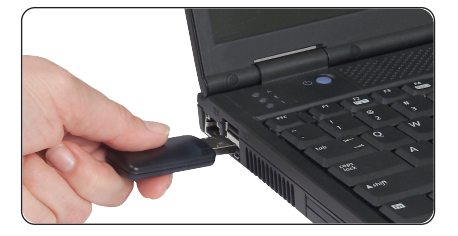

 $32 \quad$ 

# **Schritt 2: Installieren des USB-Adapters**

*Hinweis: Ihr USB-Adapter ist mit einer leistungsstarken Funkantenne ausgestattet, die optimale Sendeleistung bietet. Es kann jedoch vorkommen, dass die Antenne ihr Optimum nicht erreicht, wenn der USB-Adapter direkt an der PC-Rückseite angeschlossen wird, weil eine andere Antennenposition erforderlich wäre. In diesem Fall sollten Sie ein USB-Verlängerungskabel (Belkin-Teilenr. F8T050) anschließen, um eine gute Funkposition für die Antenne wählen zu können.*

#### **Schritt 3: Installieren des Bluetooth USB-Gerätetreibers**

**1.** Nach der Softwareinstallation und dem Systemneustart muss der USB-Adapter an eine freie USB-Schnittstelle angeschlossen werden. Jetzt müsste das Betriebssystem melden, dass ein neues USB-Gerät gefunden wurde. Klicken Sie dann auf "Weiter".

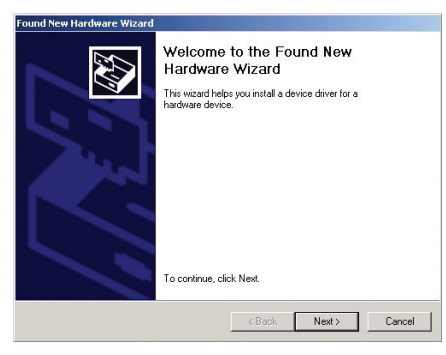

 $34$   $\big)$   $35$   $\big)$   $35$   $\big)$  *Hinweis: Manche Systeme installieren die Hardware automatisch. In diesem Fall beginnen Sie mit Schritt 6.*

**2.** Wählen Sie die Option "Search for the best driver for your device" (Nach einem passenden Treiber für das Gerät suchen), und klicken Sie auf "Weiter".

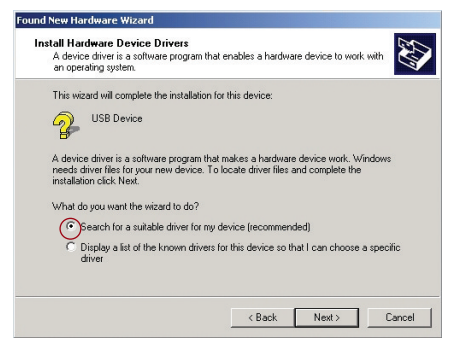

*Hinweis: Falls das Betriebssystem meldet, dass eine Signatur fehlt, klicken Sie auf "Fortsetzen", um die Installation abzuschließen.*

## **Schritt 3: Installieren des Bluetooth USB-Gerätetreibers**

**3.** Wählen Sie die Option "Pfad angeben", und klicken Sie auf "Weiter". Wechseln Sie in das Unterverzeichnis "C:\Programme\Belkin\ *Bluetooth* Software\bin\", und klicken Sie auf "OK".

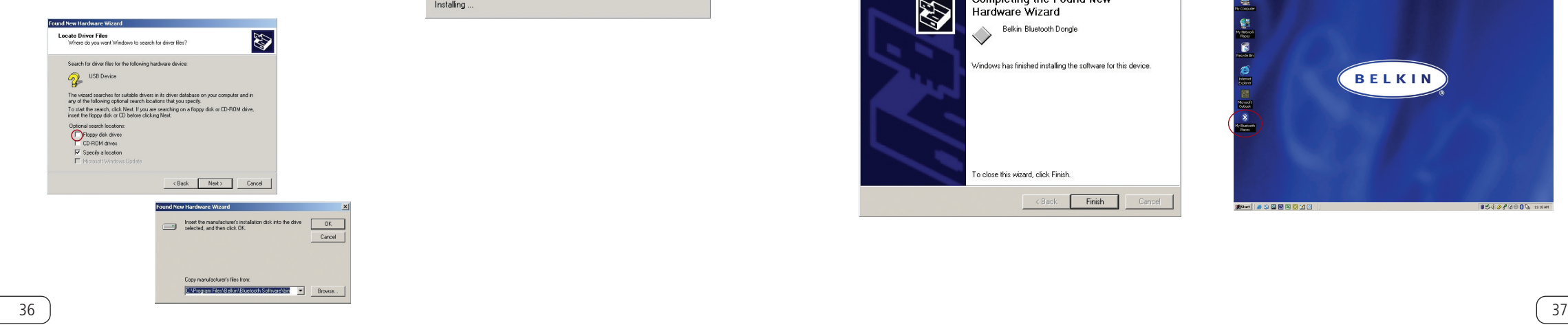

**4.** Bestätigen Sie, dass der Gerätetreiber gefunden wurde.

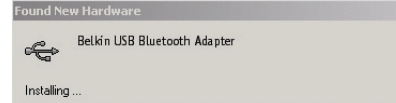

#### **Schritt 3: Installieren des Bluetooth USB-Gerätetreibers**

**5.** In einem Dialogfeld wird der Abschluss der Treiberinstallation bestätigt. Klicken Sie auf "Fertigstellen".

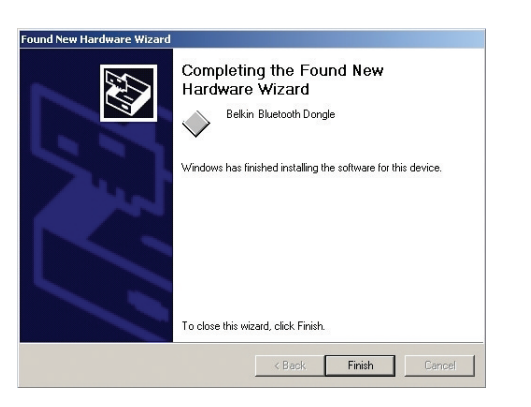

**6.** Jetzt müsste auf dem Desktop "My *Bluetooth* Places" erscheinen. Die Installation ist abgeschlossen.

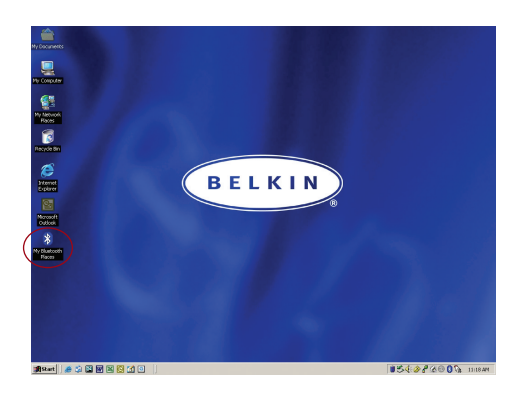

# **Schritt 4: Deinstallieren der Software**

In diesem Abschnitt wird beschrieben, wie Sie die Software, die Sie zur Nutzung des USB-Adapters benötigen, wieder deinstallieren.

- **1.** Legen Sie die enthaltene CD-ROM ein.
- **2.** Jetzt müsste der Installations-Assistent automatisch geladen werden. Ist dies nicht der Fall, navigieren Sie durch die CD-ROM, und führen Sie die Datei "setup.exe" aus.
- **3.** Jetzt müsste das Fenster "InstallShield" geöffnet werden. Klicken Sie auf "Weiter".

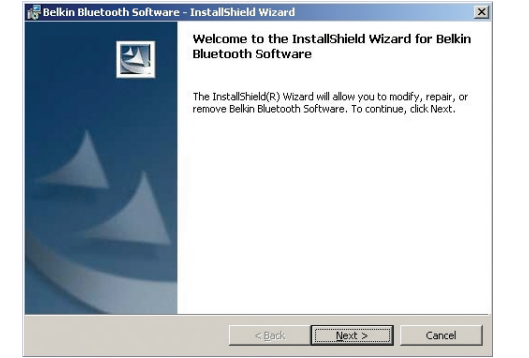

#### **Schritt 4: Deinstallieren der Software**

- **4.** Klicken Sie auf "Remove" (Entfernen), um den Deinstallations-Assistenten zu starten und die Software zu deinstallieren.
- **5.** Klicken Sie auf "Fertigstellen", um die Deinstallation abzuschließen.

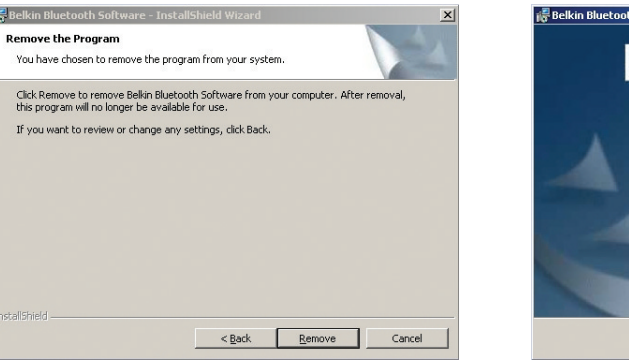

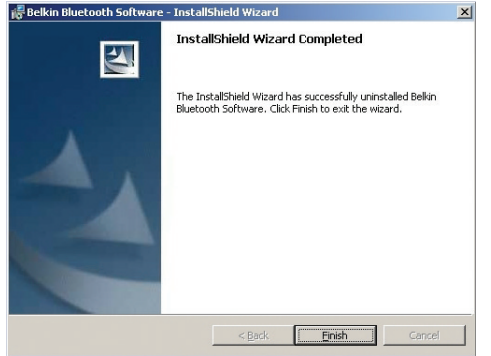

38 је продолжани продолжани су станови су станови су станови су станови су станови су станови су станови су за<br>За једности су станови су станови су станови су станови су станови су станови су станови су станови су станови

# **Inleiding**

# **Vereisten pc-systeem**

- Met pc compatibele computer, processorsnelheden 200 MHz en hoger
- Geheugen: 64 MB en hoger, 128 MB aanbevolen
- Vrije usb-poort conform USB 1.1
- Microsoft® Windows® 98 SE, Me, 2000 en XP

# **Vereisten Mac® systeem**

- Vrije usb-poort conform USB 1.1
- Mac<sup>®</sup> OS X v10.2 en hoger\*

# **Inhoud verpakking**

- *Bluetooth* usb-adapter
- Cd-rom met installatiesoftware en documentatie
- Handleiding

40

• Beknopte installatiehandleiding

\*Stuurprogramma en software voor Mac OS X worden geleverd door Apple® .

# **Stap 1: Software installeren**

# **Software installeren voor Windows 98 SE, Me, 2000 en XP**

Volg de onderstaande aanwijzingen op voor het installeren van de *Bluetooth* usb-adapter (de usb-adapter).

*Let op: De installatieprocedure voor Windows XP kan op onderdelen afwijken van die voor Windows 98 SE, Me en 2000.*

*Let op: Bevestig de usb-adapter niet in de usbpoort voordat u de installatie van de software hebt voltooid.*

- **1.** Plaats de cd-rom met installatiesoftware in het cd-romstation van uw pc.
- **2.** Het venster 'Software InstallShield Wizard' verschijnt. Klik op 'Next' (Volgende) om de installatieprocedure te starten.

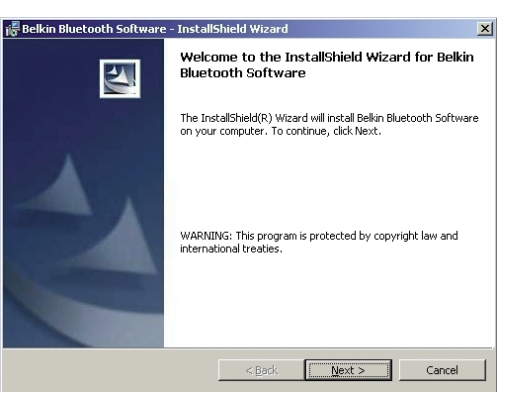

# **Stap 1: Software installeren**

- **3.** Kies 'I accept the terms in the license agreement' (Ik accepteer de voorwaarden van de licentieovereenkomst) als u met de licentieovereenkomst akkoord gaat. Klik op 'Next' (Volgende).
- **4.** Geef uw apparaat een naam en kies het type computer waarop u de usb-adapter installeert. Klik op 'Next' (Volgende).

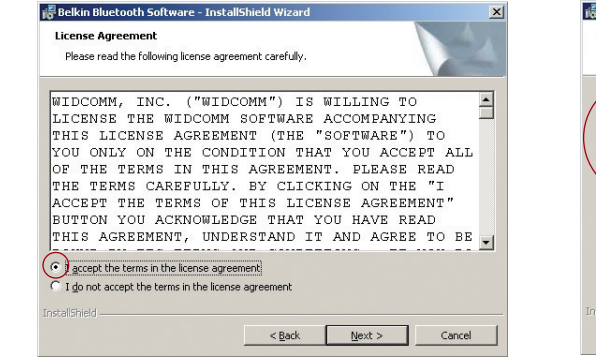

42

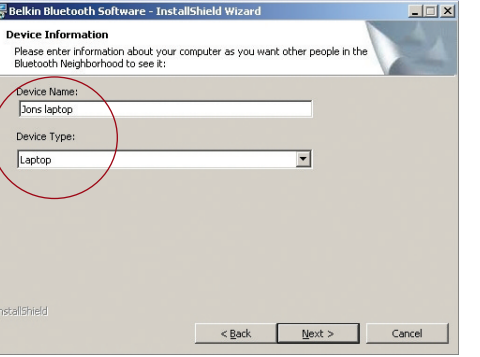

# **Stap 1: Software installeren**

- **5.** Geef de locatie aan waarin de software en het stuurprogramma op uw harde schijf moeten worden geïnstalleerd. Wij adviseren de software en het stuurprogramma te installeren in de standaard directory 'C:\Program Files\belkin\Bluetooth Software'. Klik op 'Next' (Volgende).
- **6.** Bevestig dat de software voor het apparaat en het stuurprogramma klaar zijn voor installatie en klik op 'Install' (Installeren).

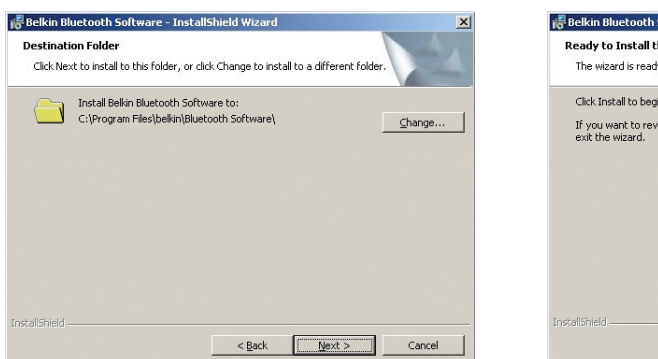

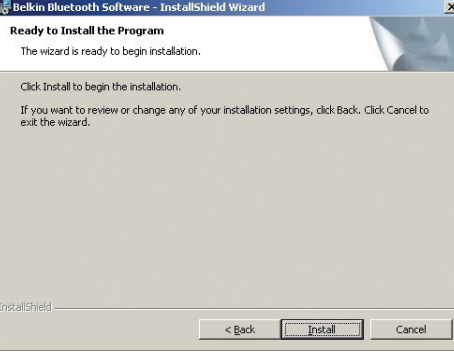

# **Stap 1: Software installeren**

*Let op: Als u tijdens de installatieprocedure op een gegeven moment een 'Device Signature Notice' (Melding apparaathandtekening) ontvangt, klik dan op 'Yes' (Ja) of 'OK' om de installatieprocedure te vervolgen.*

**7.** Bevestig dat de installatieprocedure is voltooid. Klik op 'Finish' (Voltooien) en start het computersysteem opnieuw.

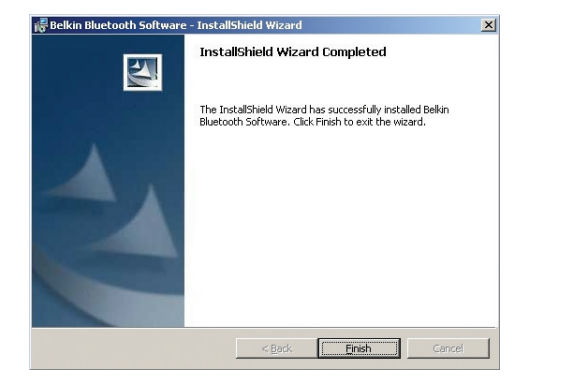

# **Stap 2: Usb-adapter installeren**

*Let op: Uw usb-adapter is gevoelig voor statische elektriciteit. Deze kan de gevoelige elektrische componenten ervan beschadigen. Om uw apparaat te beschermen, moet u altijd eerst het metalen chassis van uw computer aanraken voordat u de usb-adapter in de hand neemt. Hierdoor wordt eventuele elektrostatische lading geaard. Raak de metalen connector niet aan wanneer u de usb-adapter in de hand neemt. Bij droog weer of door te lopen op vloeren met vast tapijt kunt u een elektrostatische lading krijgen.*

Sluit de usb-adapter rechtstreeks aan op een vrije usb-A-connector van uw desktop- of notebookcomputer.

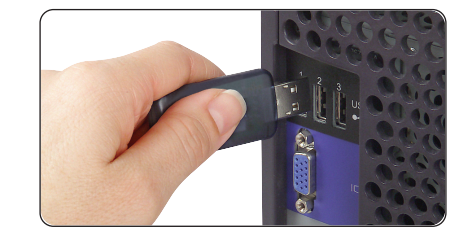

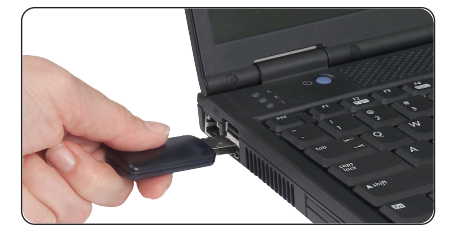

44 ) (and the contract of the contract of the contract of the contract of the contract of the contract of the contract of the contract of the contract of the contract of the contract of the contract of the contract of the

# **Stap 2: Usb-adapter installeren**

*Let op: Uw usb-adapter is voorzien van een krachtige antenne die voor optimale prestaties van de draadloze verbinding zorgt. Als u de usb-adapter rechtstreeks aan de achterzijde van een desktop-pc bevestigt is dit niet altijd de ideale plaats voor de antenne om een radiosignaal uit te stralen. Wij adviseren u in een dergelijk geval een usb-verlengkabel (Belkin typenummer F8T050) te gebruiken waarmee u de usb-adapter kunt doortrekken naar een betere plaats voor het uitzenden van de radiosignalen.*

#### **Stap 3: Bluetooth usb-stuurprogramma installeren**

**1.** Nadat u de software geïnstalleerd en het systeem opnieuw gestart hebt, bevestigt u de usb-adapter in een vrije usb-poort. Uw systeem moet nu aangeven dat het een nieuw hardwareapparaat heeft gevonden; klik daarna op 'Next' (Volgende).

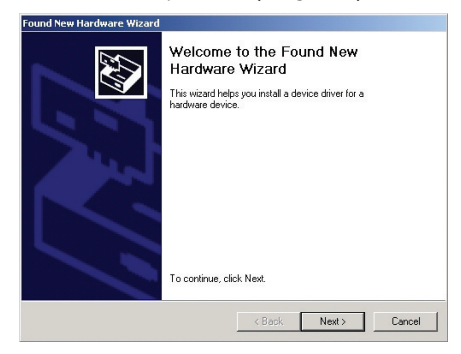

*Let op: Bepaalde computersystemen installeren de hardware automatisch. Als dit het geval is,*

*gaat u verder bij stap 6.*

**2.** Kies 'Search for a suitable driver for my device' (Zoek een geschikt stuurprogramma voor mijn apparaat op); klik daarna op 'Next' (Volgende).

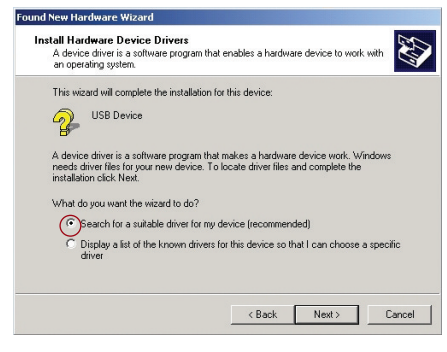

*Let op: Als u een 'Microsoft Digital Signature Notice' (Microsoft melding digitale handtekening) ontvangt, klik dan op 'Continue' (Doorgaan) om de installatieprocedure te voltooien.*

46 account to the contract of the contract of the contract of the contract of the contract of the contract of the contract of the contract of the contract of the contract of the contract of the contract of the contract of

# **Stap 3: Bluetooth usb-stuurprogramma installeren**

**3.** Selecteer 'Specify a Location' (Geef een locatie op); klik daarna op 'Next' (Volgende). Zoek de locatie op van het stuurprogramma 'C:\Program Files\Belkin\Bluetooth Software\bin\'; klik vervolgens op 'OK'.

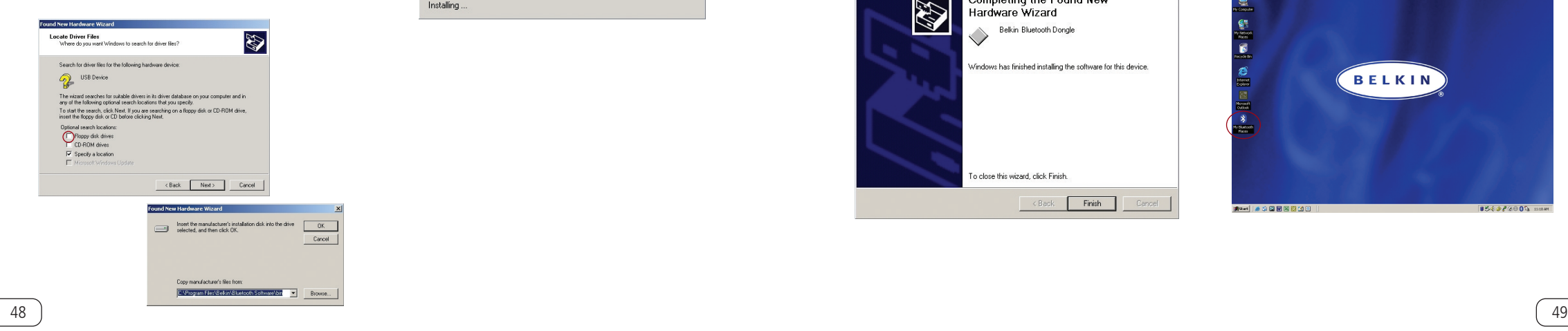

**4.** Bevestig dat het stuurprogramma is gevonden.

#### Belkin USB Bluetooth Adapter e Installing

# **Stap 3: Bluetooth usb-stuurprogramma installeren**

**5.** Er verschijnt een venster met de bevestiging dat de installatie van het stuurprogramma is voltooid; klik op 'Finish' (Voltooien).

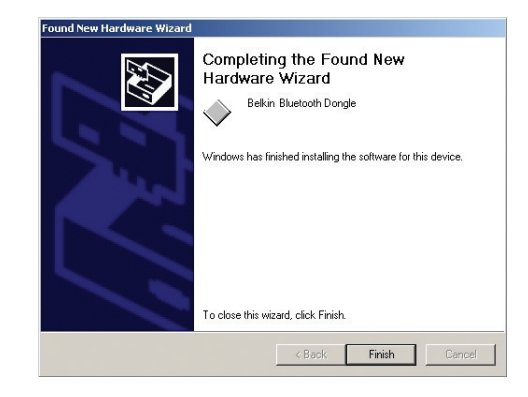

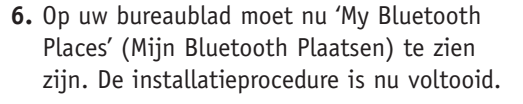

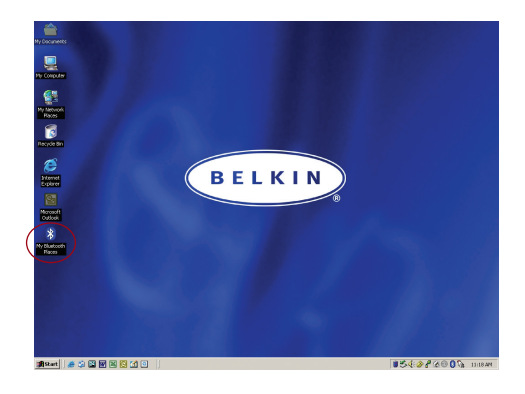

# **Stap 4: Software verwijderen**

Dit hoofdstuk legt uit hoe u de software verwijdert die uw usb-adapter gebruikt.

- **1.** Plaats de cd-rom die u bij uw usb-adapter hebt ontvangen in het cd-romstation.
- **2.** De wizard 'InstallShield' moet automatisch worden geladen. Is dat niet het geval, zoek de wizard dan op de cd-rom op en voer het bestand 'setup.exe' uit.
- **3.** Het venster 'InstallShield' moet nu verschijnen. Klik op 'Next' (Volgende).

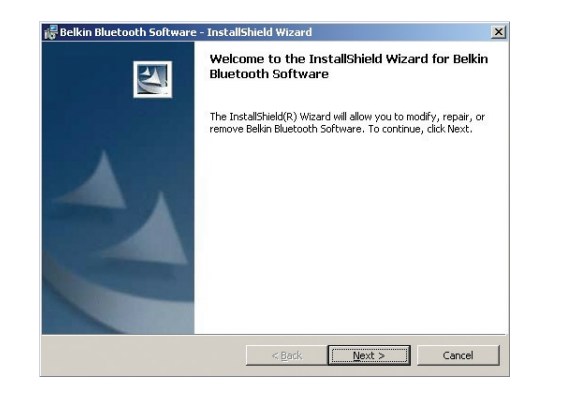

# **Stap 4: Software verwijderen**

- **4.** Klik op 'Remove' (Verwijderen) om de wizard 'UninstallShield' te starten en de software van uw pc te verwijderen.
- **5.** Klik op 'Finish' (Voltooien) om de verwijderingsprocedure te voltooien.

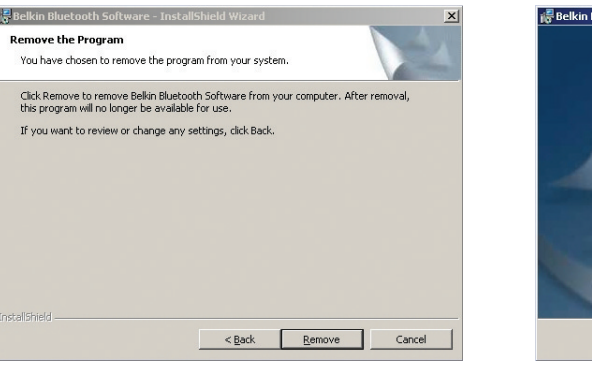

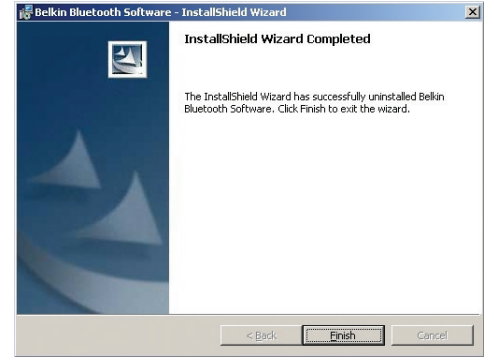

#### **Introducción**

#### **Requisitos del sistema de PC**

- Ordenador compatible con PC, velocidad de la CPU de 200MHz o superior
- Memoria: 64MB o superior, 128MB recomendado
- Un puerto USB disponible, estándar USB 1.1
- Microsoft® Windows® 98 SE, Me, 2000 y XP

# **Requisitos del sistema Mac®**

- Un puerto USB disponible, estándar USB 1.1
- Sistema operativo Mac® X v10.2 y superior\*

# **Contenidos del producto**

- Adaptador para USB *Bluetooth*
- CD-ROM con software de instalación y documentación
- Manual del usuario

52

• Guía de instalación rápida

\*Controlador y software para el sistema operativo Mac X proporcionados por Apple® .

# BELKIN

# **Paso 1: Instalación del software**

# **Instalación de software para Windows 98 SE, Me, 2000 y XP**

Para instalar el software para el Adaptador para USB *Bluetooth* (el Adaptador para USB), siga las instrucciones presentadas a continuación.

*Atención: El proceso de instalación para Windows XP puede diferir ligeramente del de Windows 98 SE, Me y 2000.*

*Atención: No inserte el Adaptador para USB en el puerto USB antes de proceder a la instalación del software.*

- **1.** Inserte el CD-ROM de instalación del software en la unidad de CD-ROM de su PC.
- **2.** Aparecerá la ventana de "Software InstallShield Wizard" (Asistente de software InstallShield). Haga clic en "Next" (Siguiente) para comenzar el proceso de instalación.

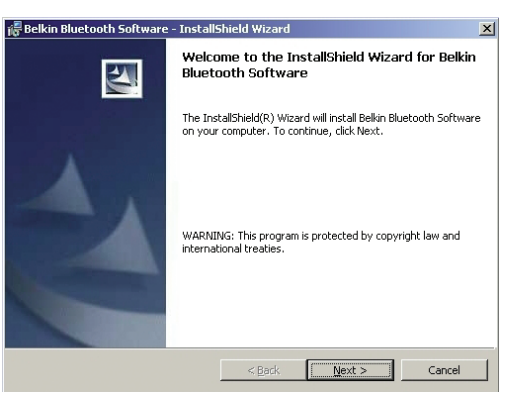

# **Paso 1: Instalación del software**

- **3.** Seleccione "I accept the terms in the license agreement" (Acepto las condiciones del acuerdo de licencia) para aceptar el acuerdo de licencia. Haga clic sobre "Next" (Siguiente).
- **4.** Asigne un nombre a su dispositivo y seleccione el tipo de ordenador en el que va a instalar su Adaptador para USB. Haga clic en "Next" (Siguiente).

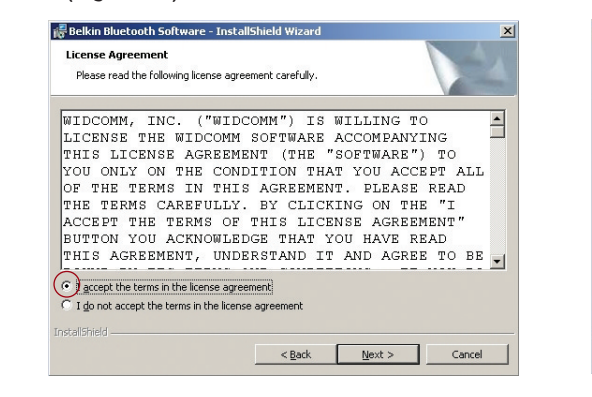

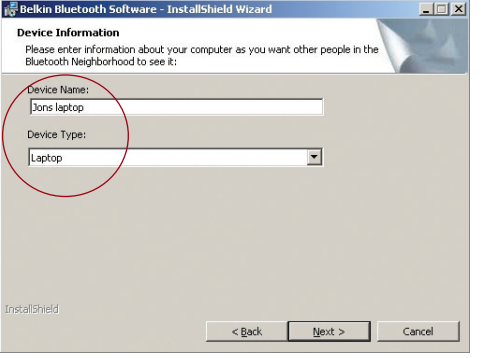

#### **Paso 1: Instalación del software**

**5.** Especifique la ubicación en la que se van a instalar el software y el controlador en su disco duro. Se recomienda la instalación del software y el controlador en el directorio por defecto "C:\Program Files\belkin\Bluetooth Software" ("C:\Archivos de programa\belkin\Bluetooth Software"). Haga clic sobre "Next" (Siguiente).

**Dectination Folder** 

Install Belkin Blueto

C:\Program Files\b

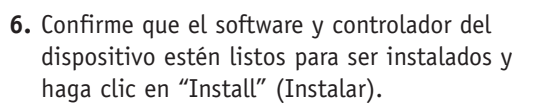

55

Cancel to

Cancel

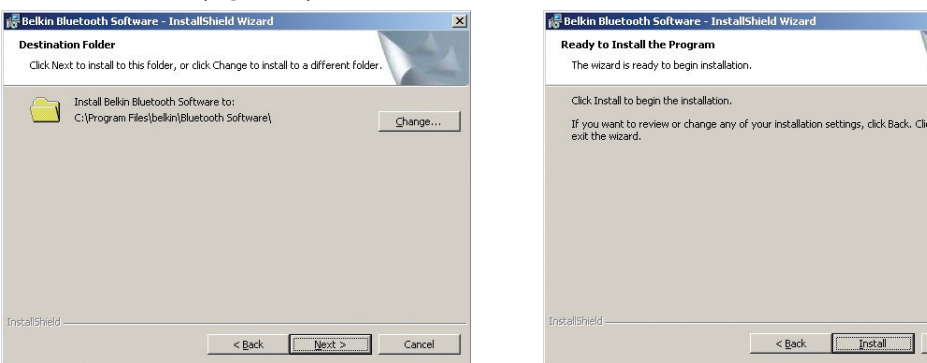

# **Paso 1: Instalación del software**

*Atención: En el caso de que en cualquier momento durante el proceso de instalación reciba el mensaje "Driver Signature Notice" (Advertencia de signatura del controlador), haga clic en "Yes" (Sí) o "OK" (Aceptar) para continuar el proceso de instalación.*

**7.** Confirmar la finalización de la instalación. Haga clic en "Finish" (Finalizar) y después reinicie el sistema.

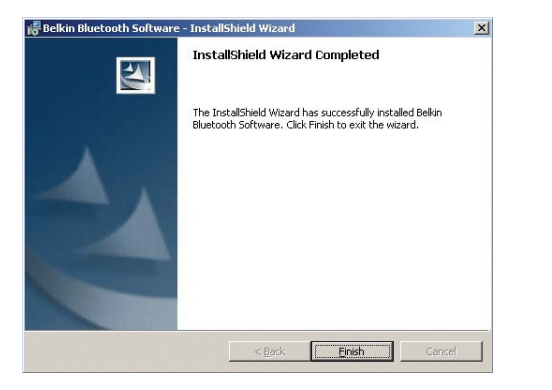

# **Paso 2: Instalación del Adaptador para USB**

*Atención: Su Adaptador USB es sensible a la electricidad estática, que puede dañar sus delicados componentes eléctricos. Para proteger su dispositivo, toque siempre el chasis de metal de su ordenador antes de manejar el Adaptador para USB. De esta forma se establece una toma de tierra para cualquier posible descarga electrostática. Evite tocar el conector de metal cuando esté manejando el Adaptador para USB. Unas condiciones ambientales secas o caminar sobre un suelo enmoquetado puede provocar que se adquiera una carga electroestática.*

Conecte el Adaptador para USB directamente a un enchufe USB tipo A disponible de su ordenador de sobremesa o portátil.

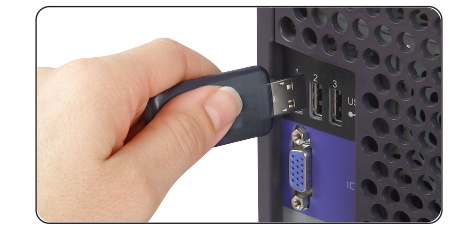

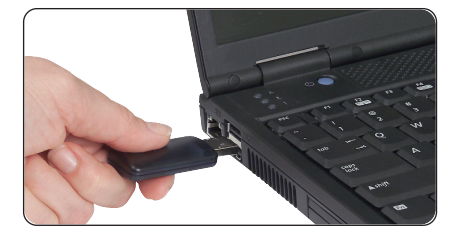

 $\frac{1}{56}$  )

#### **Paso 2: Instalación del Adaptador para USB**

*Atención: Su Adaptador para USB está equipado con una potente antena que proporciona un rendimiento óptimo de la radioemisión. En algunos casos, la conexión del Adaptador para USB directamente a la parte posterior de un PC de sobremesa no es el lugar óptimo para que la antena pueda propagar su señal de radio. Para estos casos, le recomendamos el uso de un cable de extensión USB (número de pieza de Belkin F8T050) para posibilitar la colocación del Adaptador para USB en un lugar más apropiado para la propagación de las señales de radio.*

#### **Paso 3: Instalación del Controlador de Dispositivos USB Bluetooth**

**1.** Una vez que haya instalado el software y reiniciado el sistema, inserte el Adaptador para USB en un puerto USB disponible. Podrá apreciar que su sistema registra un nuevo dispositivo USB encontrado; haga clic entonces en "Next" (Siguiente).

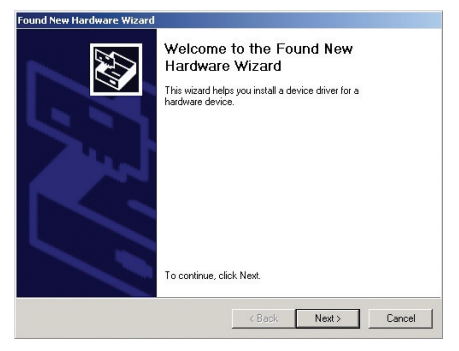

*Atención: En algunos sistemas, el hardware se instalará de forma automática. En caso de que*

*esto suceda, salte al paso 6.*

**2.** Seleccione "Search for a suitable driver for my device" (Buscar un controlador idóneo para mi dispositivo); después haga clic sobre "Next" (Siguiente).

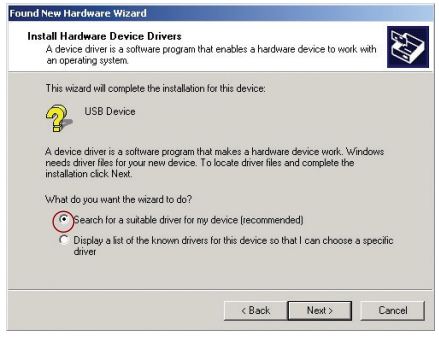

*Atención: Si obtiene en pantalla el mensaje de Microsoft Digital Signature Notice (Advertencia de signatura del dispositivo), haga clic en "Continue" (Continuar) para completar el proceso de instalación.*

# **Paso 3: Instalación del Controlador de Dispositivos USB Bluetooth**

**3.** Seleccione "Specify a location" (Especificar una ubicación); después haga clic en "Next" (Siguiente). Navegue hasta encontrar la ubicación del controlador del dispositivo "C:\Program Files\Belkin\Bluetooth Software\bin\" ("C:\Archivos de

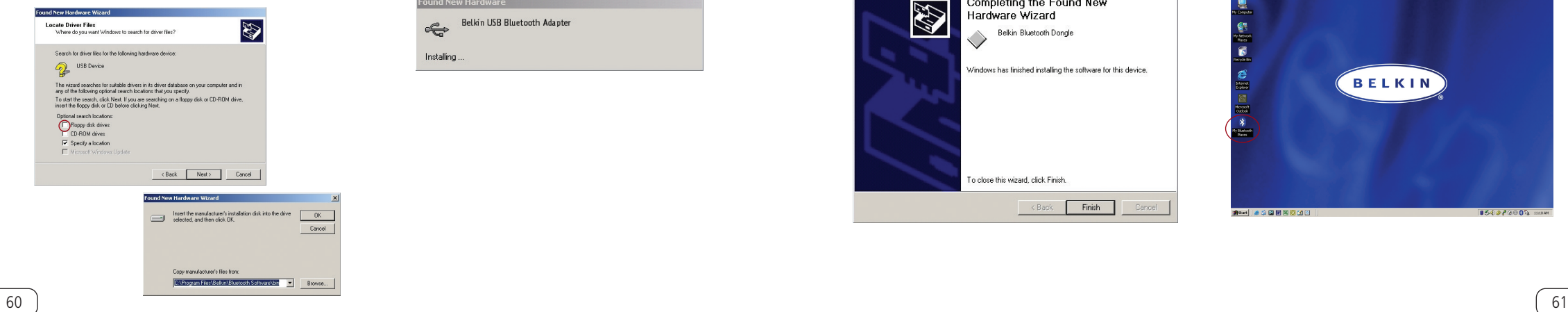

programa\Belkin\Bluetooth Software\bin\); después haga clic en "OK" (Aceptar).

**4.** Confirme que el controlador del dispositivo ha sido encontrado.

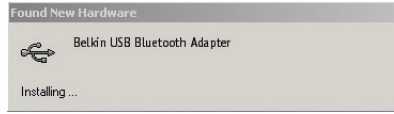

# **Paso 3: Instalación del Controlador de Dispositivos USB Bluetooth**

- **5.** Aparecerá una ventana que confirma la finalización de la instalación del controlador; haga clic en "Finish" (Finalizar).
- **6.** Deberá aparecer en su escritorio "My Bluetooth Places" (Mis lugares *Bluetooth*). El procedimiento de instalación ha sido ya completado.

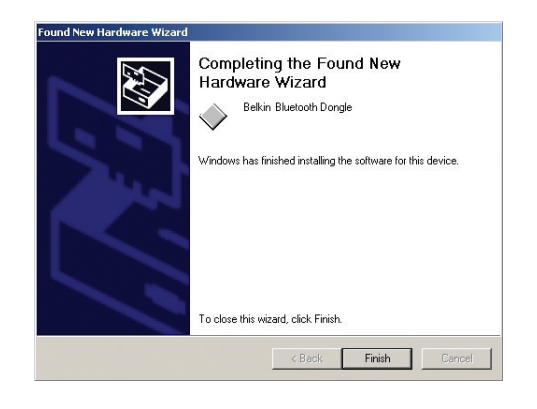

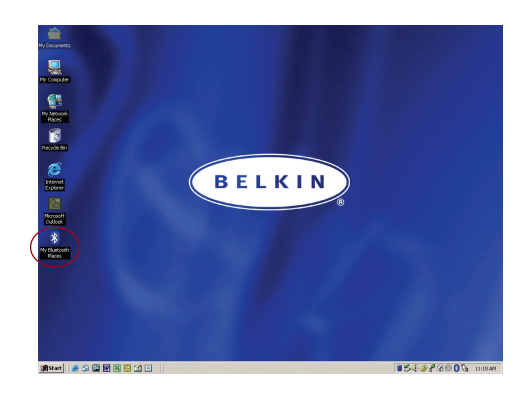

# **Paso 4: Desinstalar el software**

Esta sección contiene instrucciones para desinstalar el software preciso para la utilización de su Adaptador para USB.

- **1.** Inserte el CD-ROM incluido con su Adaptador para USB.
- **2.** Se deberá cargar automáticamente la ventana "InstallShield Wizard" (Asistente InstallShield). En caso de no cargarse, explore el CD y ejecute el archivo "Setup.exe".
- **3.** Ahora deberá aparecer la ventana InstallShield. Haga clic sobre "Next" (Siguiente).

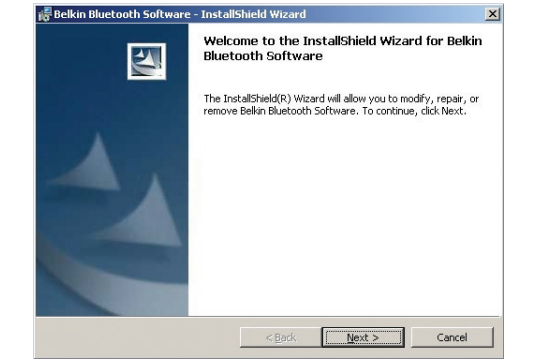

#### **Paso 4: Desinstalar el software**

- **4.** Haga clic en "Remove" (Eliminar) para iniciar el asistente de UninstallShield y eliminar el software de su PC.
- **5.** Haga clic en "Finish" (Finalizar) para completar el proceso de desinstalación.

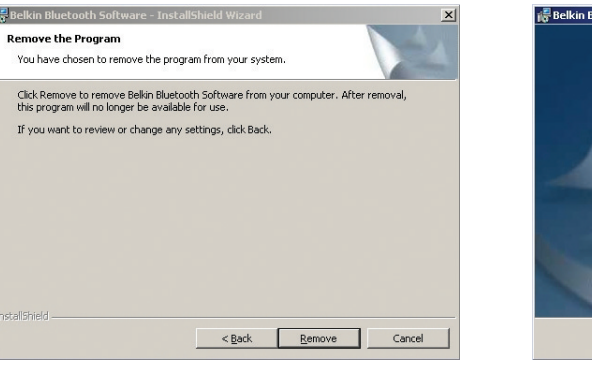

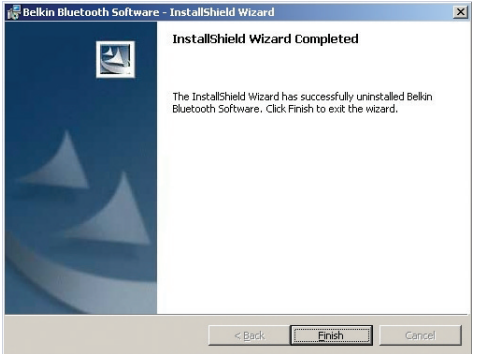

62 assume that the contract of the contract of the contract of the contract of the contract of the contract of the contract of the contract of the contract of the contract of the contract of the contract of the contract of

#### **Introduzione**

BELKIN

#### **Requisiti del sistema per PC**

- Computer PC compatibile e CPU con una velocità da 200 MHz e oltre
- Memoria: 64MB o oltre, 128MB consigliata
- Una porta USB disponibile, standard USB 1.1
- Microsoft® Windows® 98 SE, Me, 2000, e XP

# **Requisiti del sistema per Mac®**

- Una porta USB disponibile, standard USB 1.1
- Mac<sup>®</sup> OS X v10.2 e superiore\*

# **Contenuto del prodotto**

- Adattatore USB *Bluetooth*
- CD-ROM per l'installazione del software e di documentazione
- Manuale utente
- Guida di installazione rapida

\*Driver e software per Mac OS X sono forniti dalla Apple® .

# **Fase 1: Installazione del software**

# **Installazione del software per Windows 98 SE, Me, 2000, e XP**

Per installare il software per l'adattatore USB *Bluetooth* (l'adattatore USB), seguire le istruzioni indicate di seguito.

*Nota: il processo di installazione per Windows XP potrebbe sembrare leggermente diverso da Windows 98 SE, Me, e 2000.*

*Nota: non inserire l'adattatore USB nella porta prima di eseguire l'installazione del software.*

- **1.** Inserire il CD-ROM di installazione del software nell'apposito drive del PC.
- **2.** Compare la finestra "Software InstallShield Wizard" (Installazione guidata del software). Fare clic su "Next" (Avanti) per avviare il processo di installazione.

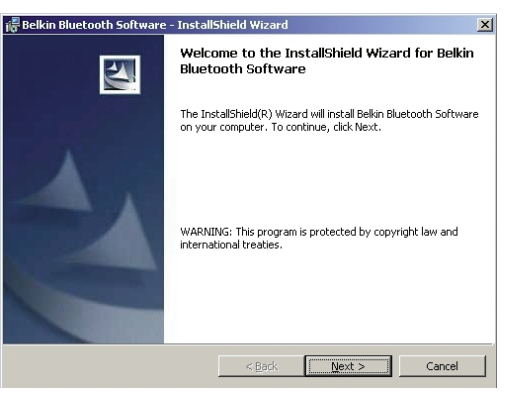

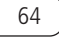

# **Fase 1: Installazione del software**

**3.** Scegliere "I accept the terms in the license agreement"(Accetto le condizioni nel contratto di licenza) per confermare l'adesione al contratto. Fare clic su "Next" (Avanti).

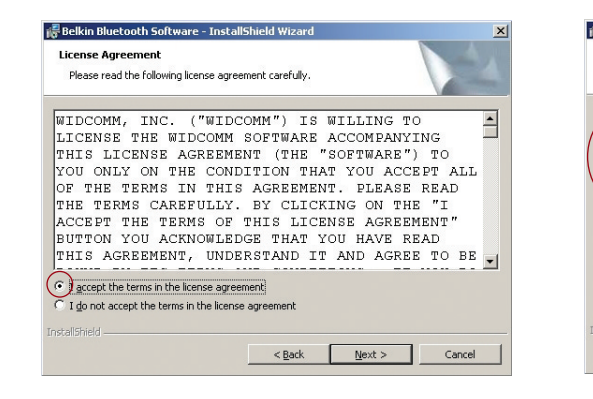

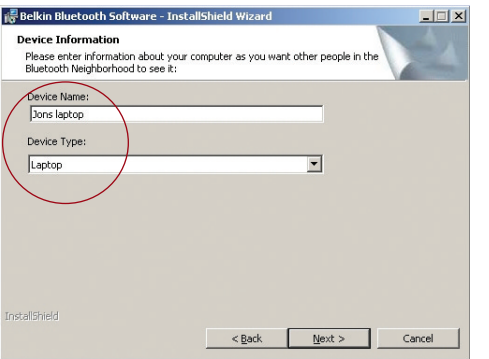

**4.** Indicare il nome della periferica e

Fare clic su "Next"(Avanti).

selezionare il tipo di computer nel quale si sta installando il proprio adattatore USB.

#### **Fase 1: Installazione del software**

**5.** Specificare la destinazione nella quale il software ed il driver saranno installati nel proprio disco fisso. E' consigliabile installare il software ed il driver nella directory predefinita "C:\Program Files\belkin\Bluetooth Software". Fare clic su "Next" (Avanti).

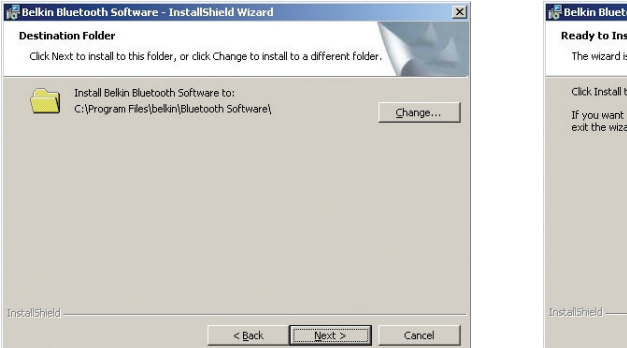

**6.** Confermare che il software della periferica ed il driver sono pronti per essere installati e fare clic su "Install"(Installa).

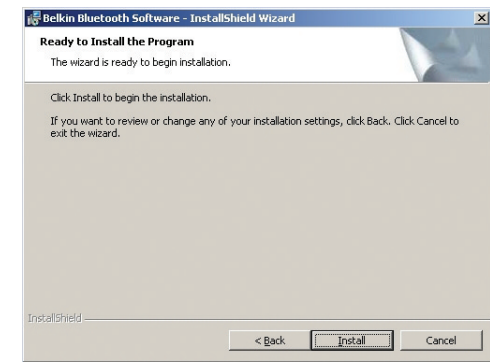

67

# **Fase 1: Installazione del software**

*Nota: se in un qualsiasi momento durante il processo di installazione compare il messaggio "Driver Signature Notice"(Segnalazione di firma driver), fare clic su "Yes"(Sì) o "OK" per continuare il processo di installazione.*

**7.** Confermare il completamento dell'installazione. Fare clic su "Finish"(Fine) e riavviare il sistema.

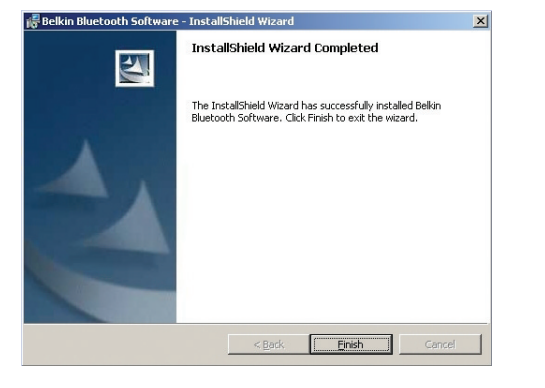

#### **Fase 2: Installazione dell'adattatore USB**

*Nota: l'adattatore USB è sensibile all'elettricità statica, che può danneggiare i suoi delicati componenti elettronici. Per proteggere la propria periferica, toccare sempre la struttura in metallo del computer prima di manipolare l'adattatore USB. In questo modo, qualsiasi potenziale scarica elettrica sarà liberata a terra. Evitare di toccare il connettore in metallo durante la manipolazione dell'adattatore USB. Stando in un ambiente secco o attraversando un pavimento in moquette potreste caricarvi di energia elettrostatica.*

Collegare l'adattatore USB direttamente ad un connettore USB di tipo A disponibile sul computer desktop o notebook.

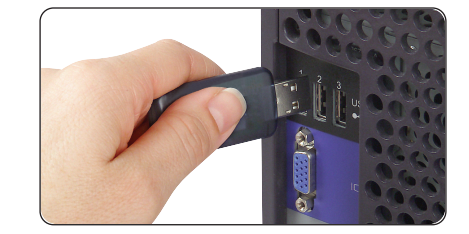

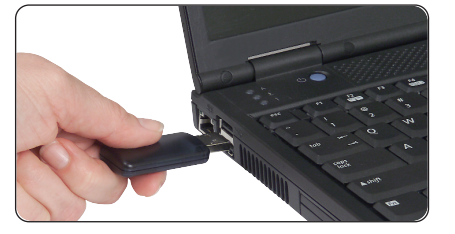

#### **Fase 2: Installazione dell'adattatore USB**

*Nota: l'adattatore USB è dotato di una potente antenna che offre un rendimento ottimale della radio. In alcune situazioni, il collegamento diretto all'adattatore USB sul retro del PC desktop non è il punto ideale perché l'antenna possa diffondere il proprio segnale radio. In questi casi, consigliamo di utilizzare il cavo di prolunga USB (n. art. Belkin F8T050) fornito per collegare l'adattatore USB in un punto più adatto a diffondere i segnali radio.*

#### **Fase 3: Installazione del driver Bluetooth per periferiche USB**

**1.** Dopo aver installato il software e riavviato il sistema, inserire l'adattatore USB in una porta USB disponibile. Il sistema dovrebbe registrare una nuova periferica USB trovata; fare clic su "Next"(Avanti).

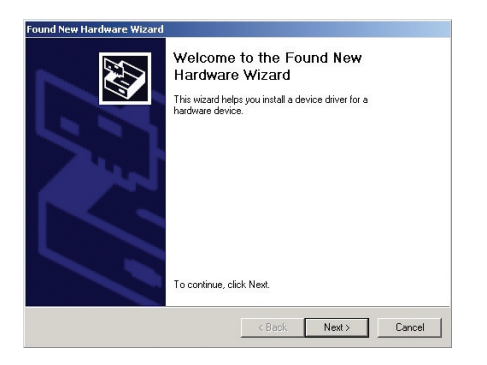

70 71

**2.** Selezionare "Search for a suitable driver for my device " (Cerca driver migliore) e fare clic su "Next" (Avanti).

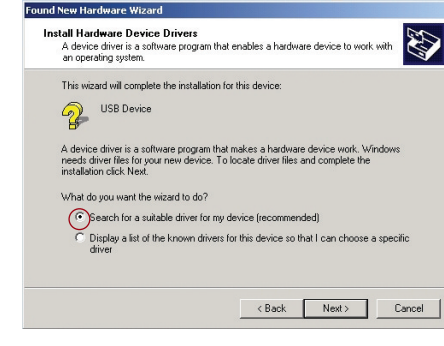

*Nota: se si riceve un avviso di firma periferica Microsoft, fare clic su "Continue" (Continua) per completare il processo di installazione.*

*Nota: in alcuni sistemi, l'hardware viene installato automaticamente. Se è il cavo vostro, passare alla fase 6.*

# **Fase 3: Installazione del driver Bluetooth per periferiche USB**

**3.** Selezionare "Specify a Location"(Seleziona una destinazione) e fare clic su "Next"(Avanti). Sfogliare fino a trovare la posizione del driver periferica "C:\Program Files\Belkin\Bluetooth Software\bin\"; quindi fare clic su "OK".

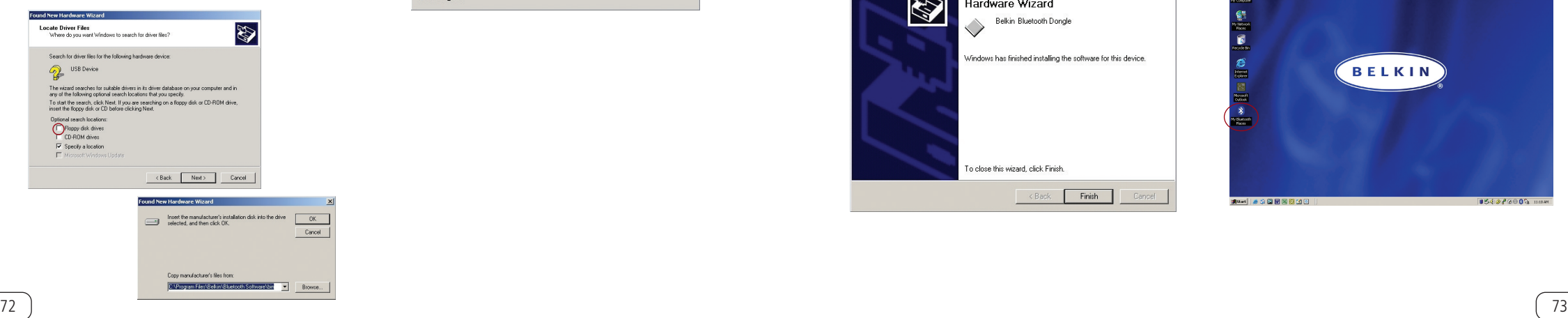

**4.** Confermare che il driver per la periferica è stato trovato.

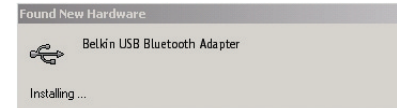

# **Fase 3: Installazione del driver Bluetooth per periferiche USB**

**5.** Compare una finestra che conferma il completamento dell'installazione del driver, fare clic su "Finish" (Fine).

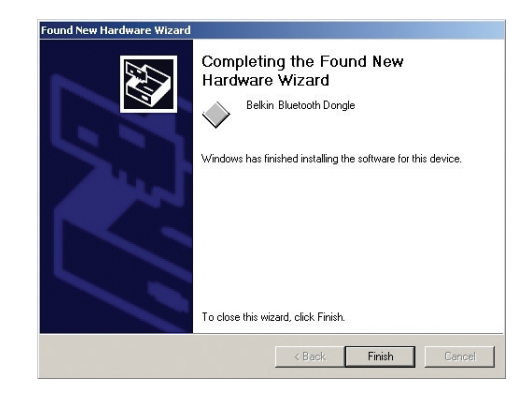

**6.** Nel desktopo dovrebbe comparire "My Bluetooth Places". Il processo di installazione è terminato.

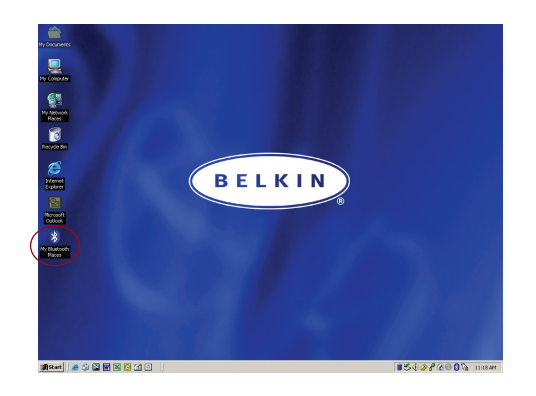

# **Fase 4: Disinstallazione del software**

Questa sezione riporta le istruzioni per disinstallare il software necessario per utilizzare l'Adattatore USB.

- **1.** Inserire il CD fornito con l'Adattatore USB.
- **2.** La finestra "InstallShield Wizard" (Installazione guidata) dovrebbe caricarsi automaticamente. In caso contrario, sfogliare le opzioni
- disponibili nel CD ed eseguire il file "Setup.exe".
- **3.** Ora dovrebbe apparire la finestra "InstallShield Wizard" (Installazione guidata). Fare clic su "Next" (Avanti).

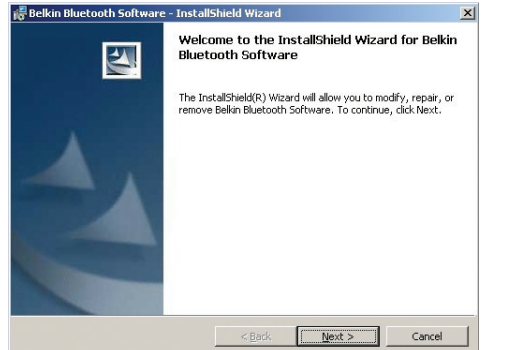

ления († 1758)<br>14 февраля — Санков Марке, французски предметри († 1758)<br>175

#### **Fase 4: Disinstallazione del software**

- **4.** Fare clic su "Remove" (Rimuovi) per avviare il programma UninstallShield Wizard (Disinstallazione guidata) e rimuovere il software dal proprio PC.
- **5.** Fare clic su "Finish" (Fine) per completare la disinstallazione.

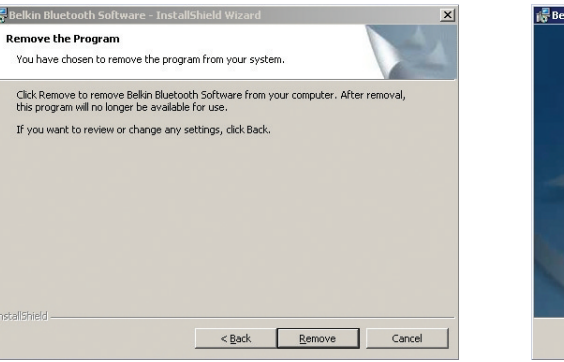

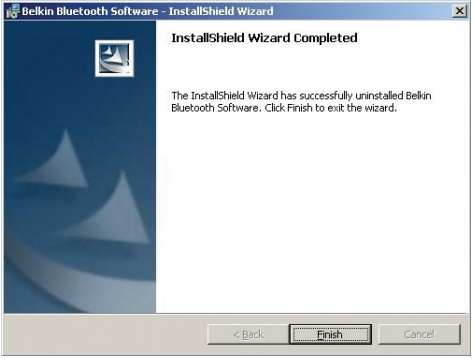

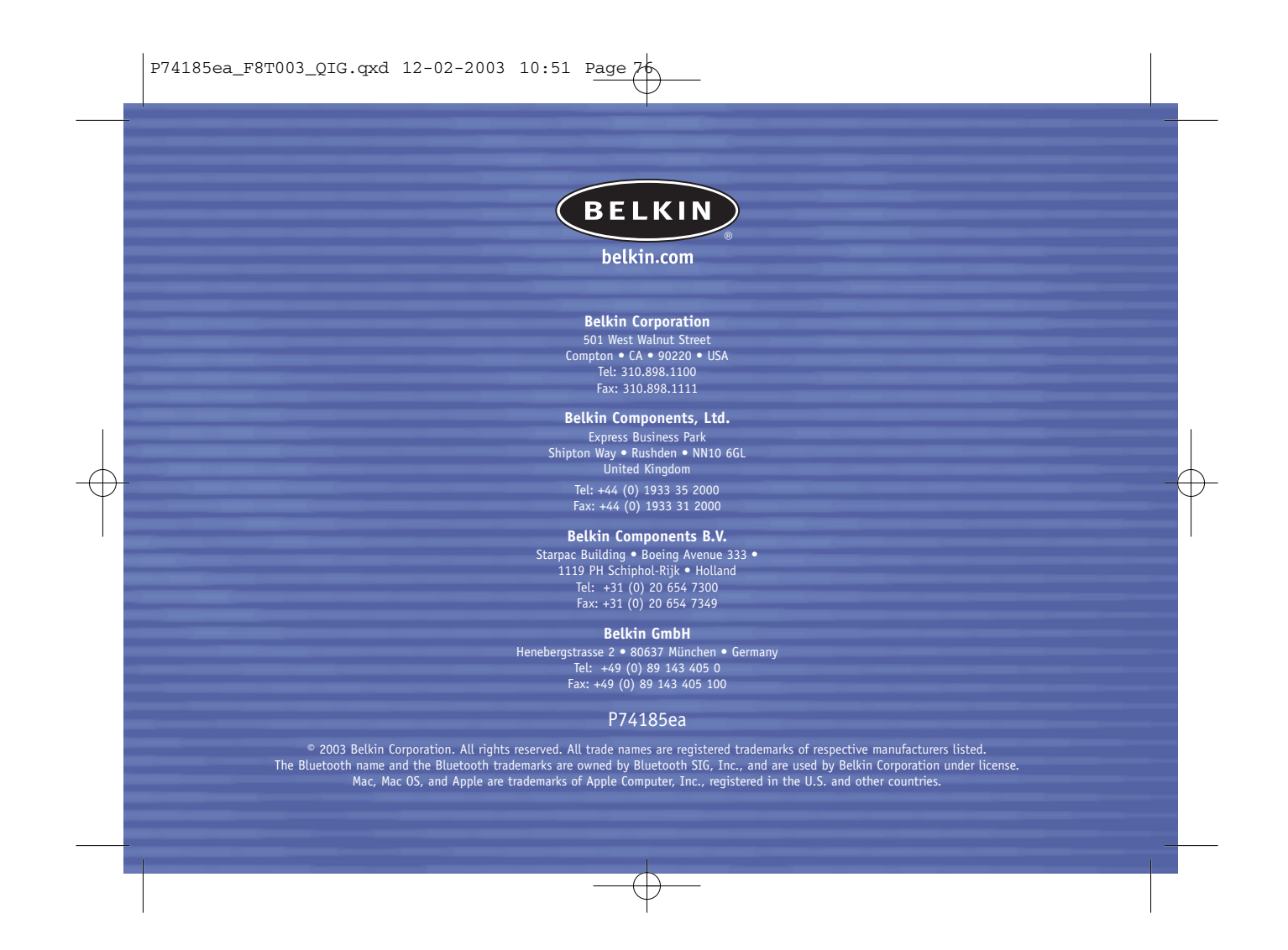